## LAB Assignment #0, Part 5, for ECE 522

## Description: Create a Screen Snapshot of Vivado after you have create the GPIO BRAM block diagram

In this fifth lab, create a screen snapshot of Vivado after you have created the block diagram from the VivadoBlockDiagram video, as shown below, insert the image into a document and upload as a PDF. This will allow me to confirm that you have successfully created a block diagram.

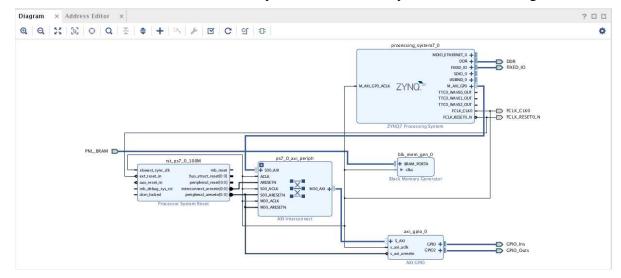